# **MANUAL DE USUARIO de la BASE DE DATOS AGUAS XXI y LA APLICACIÓN GESDAGUAS**

# **ANEXO 2**

• **MÓDULO DE GESTIÓN DE IMÁGENES** 

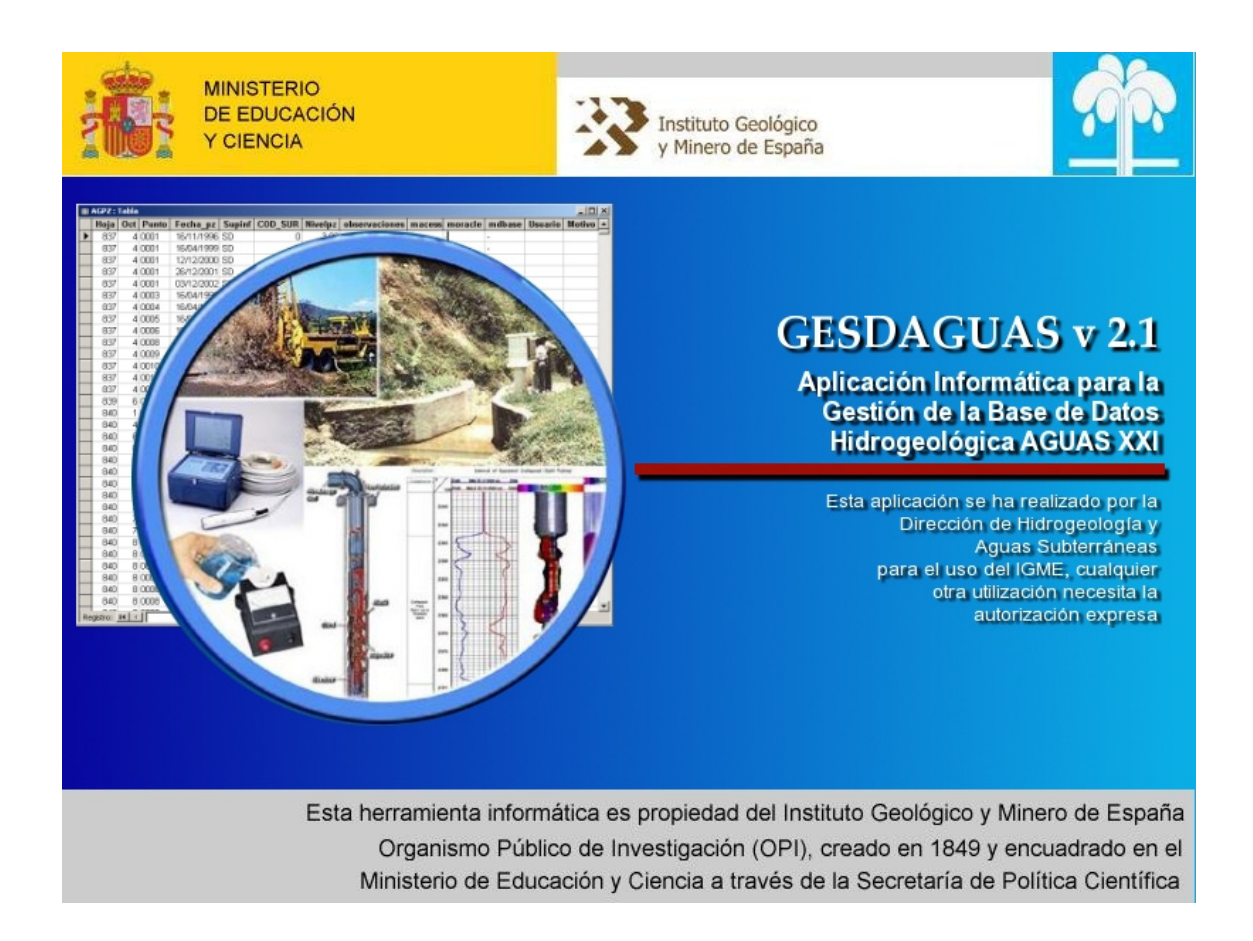

**Noviembre 2006**

El presente documento es un anexo del **Manual de Usuario de la Base de Datos AGUAS XXI y la aplicación GESDAGUAS**. Se incorpora a los trabajos realizados en la Dirección de Hidrogeología y Aguas Subterráneas para el proyecto de Ordenación de datos históricos de piezometría, hidrometría y calidad. Bases de datos regionales, actualización y nuevas aplicaciones informáticas por la empresa TIHGSA.

#### Autores:

- D. José María Pernía Llera (IGME) (Director del Proyecto)
- D. Antonio Jesús Sánchez Padial (IGME)
- D. José Luis Herrero Pacheco (TIHGSA)

# **INDICE GENERAL**

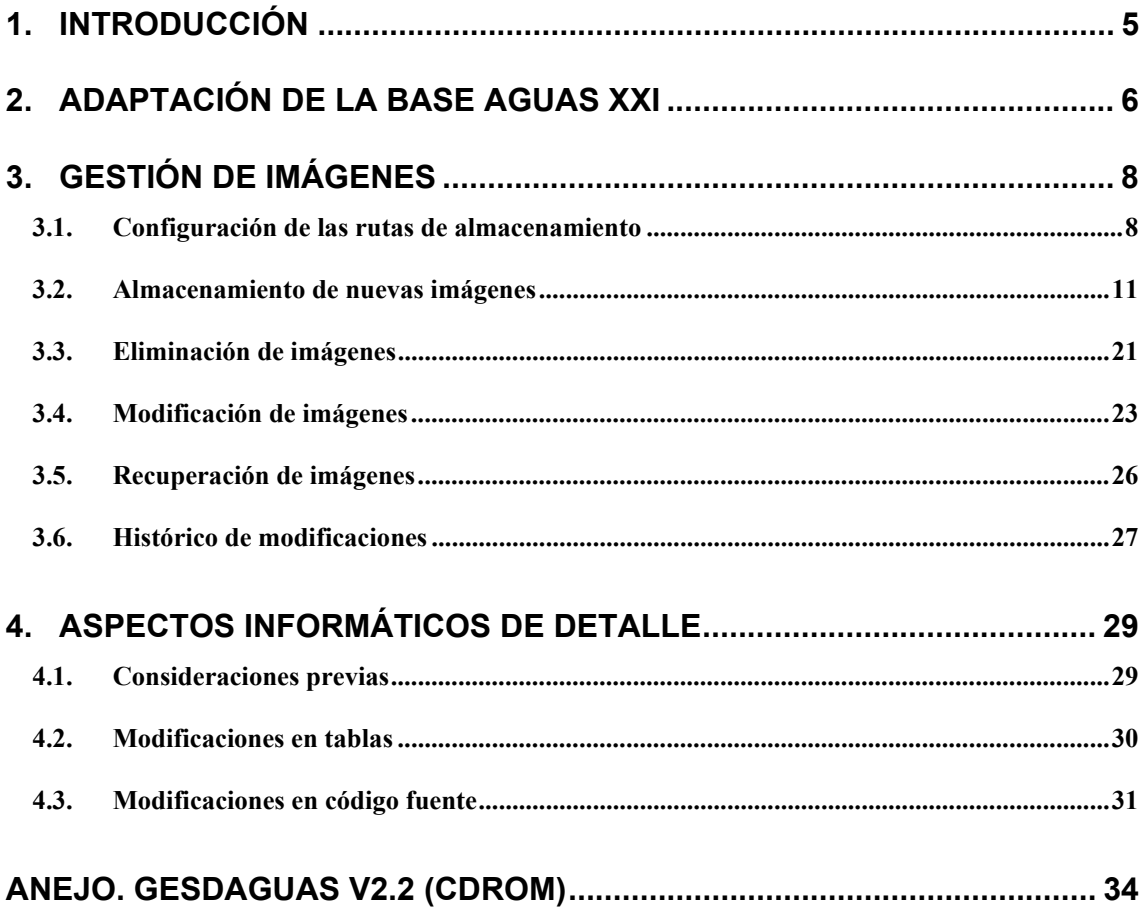

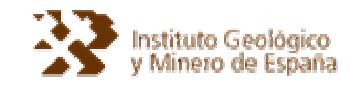

# **1. INTRODUCCIÓN**

Esta nueva versión 2.2 de GESDAGUAS ha sido desarrollada con el fin de cubrir una laguna existente que cada vez es más demandada y que hasta el momento no era posible llevar a cabo: el almacenamiento de imágenes.

Es innegable que en los tiempos actuales, la cantidad de información gráfica asociada a un punto de agua es muy importante (fotografías, cortes, mapas, croquis, gráficos, diagramas). Además los nuevos medios permiten la generación rápida de toda esta información (cámaras digitales, scanners, etc.)

Por otra parte, existe gran cantidad de información en papel, que si bien su incorporación a base de datos sería objeto de un trabajo ingente, es posible al menos realizar un escaneado como alternativa rápida para un almacenamiento gráfico. Un ejemplo típico lo constituyen las antiguas fichas en papel, columnas litológicas de sondeos o informes.

Es por ello que este nuevo módulo de gestión de imágenes va a proporcionar un enorme potencial para la aplicación Gesdaguas y va a enriquecer sobremanera la información almacenada en la base de datos AGUAS XXI.

La utilización de esta nueva versión de Gesdaguas va a permitir generar y gestionar gran cantidad de información documental asociada a AGUAS XXI que mediante una política clara y sencilla a la vez que estricta en cuanto a su utilización y organización, constituirá el primer gran paso para la explotación de una gran base de datos .

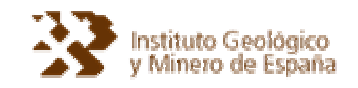

## **2. ADAPTACIÓN DE LA BASE AGUAS XXI**

El nuevo módulo de gestión de imágenes (al que denominaremos genéricamente MGI) engloba un conjunto de modificaciones y añadidos en la aplicación GESDAGUAS, que permiten tal gestión y no suponen ningún cambio en cuanto a su antiguo funcionamiento.

Desde el punto de vista de la base de datos, estos cambios afectan a las siguientes tablas de AGUASXXI:

- AGGR.
- AGGR MOD (nueva tabla).
- TC31\_IMAGEN.
- TC50\_IMAGEN\_DEFECTO (nueva tabla).

A modo de resumen, los principales cambios o novedades introducidos en las tablas son los siguientes:

#### Tabla AGGR

Ha sido necesario crear un nuevo campo que permita el establecimiento de una imagen por defecto. La función de esta imagen es permitir definir cual será la imagen seleccionada para, por ejemplo, su aparición en una futura ficha. Para cada tipo de imagen (fotografías, croquis, mapas, etc.) es posible establecer una o varias imágenes por defecto.

#### Tabla AGGR\_MOD

Su funcionalidad es la misma que para el caso de almacenamiento de medidas periódicas como piezométricas, ensayos, etc. Su objetivo es permitir el almacenamiento de registros que han sido objeto de modificaciones.

Tanto en esta tabla, como en la tabla AGGR, no contienen campos autonuméricos, y los índices se aplican a los campos Hoja, Octante, Punto, Tipo de imagen y nombre del fichero. En ningún caso la fecha será un criterio de indexación.

#### TC31\_IMAGEN

Esta tabla ya existía, y aunque no se utilizaba, permitía la definición de diferentes tipos de imágenes mediante un código de dos caracteres y un campo descriptivo del tipo codificado. Se ha añadido un campo para almacenar la ruta en la que se ubicará cada tipo de fichero.

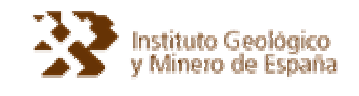

#### Tabla TC50\_IMAGEN\_DEFECTO

Esta tabla permite definir cuantas imágenes por defecto existirán para cada tipo de imagen, por ejemplo, para el tipo de imagen fotografía, podrían existir las siguientes imágenes por defecto:

- Fotografía de detalle.
- Fotografía panorámica.
- Fotografía de la instalación.

Solo es posible establecer una imagen por defecto, es decir, de todas las fotografías de detalle (por ejemplo) para un NIPA solo podrá existir una como imagen por defecto.

Los tipos básicos de imágenes (Tabla TC31\_IMAGEN) no han sido definidos, se han propuesto algunos tipos básicos, pero su codificación y descripción puede ser variada mediante el acceso directo a la tabla por parte de un usuario cualificado. Como ejemplo de los tipos propuestos:

- Fotografías (FT).
- Mapas y esquemas de situación (ME).
- Documentos digitales (DC).
- Cortes (CT).
- Croquis de situación (CR).
- Columnas litológicas (CL).

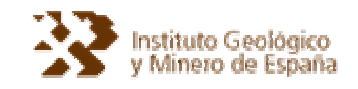

## **3. GESTIÓN DE IMÁGENES**

#### **3.1. Configuración de las rutas de almacenamiento**

El primer paso antes de comenzar a almacenar imágenes es la configuración de las rutas en las que se ubicarán los ficheros correspondientes. Para ello, desde el menú principal se seleccionará la opción de menú Utilidades y la subopción Rutas de almacenamiento.

Cuando comienza una sesión de Gesdaguas, se cargan todos los tipos básicos de imágenes en la subopción Rutas de almacenamiento y en ellas aparecerán dos indicaciones relacionadas con la disponibilidad:

- Una marca de verificación si la ruta ha sido previamente seleccionada. En caso afirmativo aparecerá entre paréntesis la ruta seleccionada.
- Un signo de admiración si la ruta ha sido establecida pero se halla inaccesible (por ejemplo una unidad de CDROM no disponible porque el CDROM no está introducido, o una unidad USB no conectada).

Si no aparece marca de verificación, significará que la ruta de almacenamiento todavía no está establecida.

Es conveniente remarcar que el establecimiento de unidades USB y de CDROM supone un riesgo para la información debido a que:

- Las unidades USB no siempre están conectadas, y por lo tanto hay que asegurarse de que existe la conexión antes de comenzar una sesión, y de que la asignación de la unidad es correcta (la letra de la unidad).
- Las unidades de CRDOM son unidades de solo lectura y por lo tanto no deberían de ser utilizadas como rutas de almacenamiento, salvo que su destino sea unicamente para visualización.

Para configurar una ruta de almacenamiento, se debe de seleccionar el tipo básico de imagen en la subopción correspondiente.

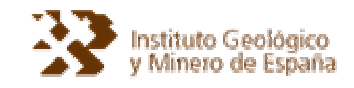

| Rutas de almacenamiento. | (!) Columna litológica (d:\Ficheros instalación)                                     |
|--------------------------|--------------------------------------------------------------------------------------|
|                          | (!) Croquis de situación del punto (d:\Croquis)                                      |
|                          | √ Corte hidrogeológico del punto (C:\Archivos de programa\GESDAGUAS\Imágenes\Cortes) |
|                          | Documentos digitales                                                                 |
|                          | √ Fotografías del punto de agua (c:\Archivos de programa\GESDAGUAS\Imágenes\Fotos)   |
|                          | √ Mapa y esquema de situación (C:\Archivos de programa\GESDAGUAS\Imágenes\Mapas)     |
|                          |                                                                                      |

**Figura 1.** Subopciones de rutas de almacenamiento de imágenes

Al hacerlo aparecerá una ventana en la que se seleccionará la ruta deseada, tal y como muestra la siguiente figura:

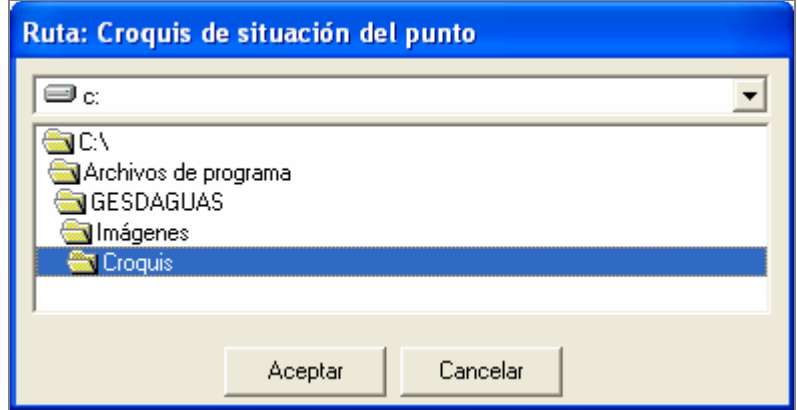

**Figura 2.** Selección de ruta de almacenamiento

Si la ruta seleccionada es una unidad de CDROM (solo lectura), el usuario será avisado de este hecho para que sea consciente de ello.

Si se hubiera seleccionado una ruta ya establecida para el almacenamiento de otros tipos de imágenes, también se avisará de ello y no se podrá continuar hasta no seleccionar otra ruta o cancelar la operación.

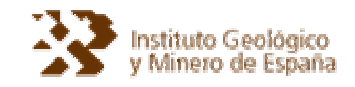

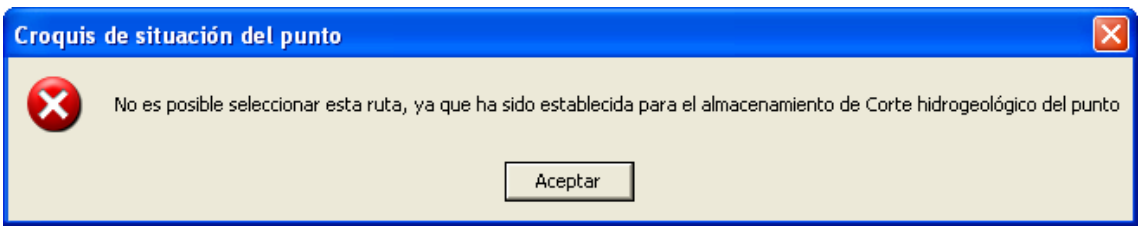

**Figura 3.** Ruta ya definida para otro tipo de imagen

Si se desea cambiar una ruta de almacenamiento ya establecida, se deben de tener en cuenta los siguientes aspectos:

- Es conveniente no seleccionar rutas en las que existan otros ficheros que no sean de imágenes.
- El usuario no debe de añadir o eliminar manualmente ficheros en las rutas seleccionadas.
- El hecho de seleccionar una nueva ruta de almacenamiento provoca el volcado del contenido del directorio de la antigua ruta (sin subdirectorios). Este volcado se realiza en forma de copia y nunca se elimina ningún fichero.
- Es conveniente asegurarse de disponer de memoria libre en el disco duro o unidad USB, ya que las operaciones con imágenes así lo requieren.

Cuando una ruta predefinida es cambiada, el usuario es avisado y comienza la restauración de los posibles ficheros de imagen preexistentes.

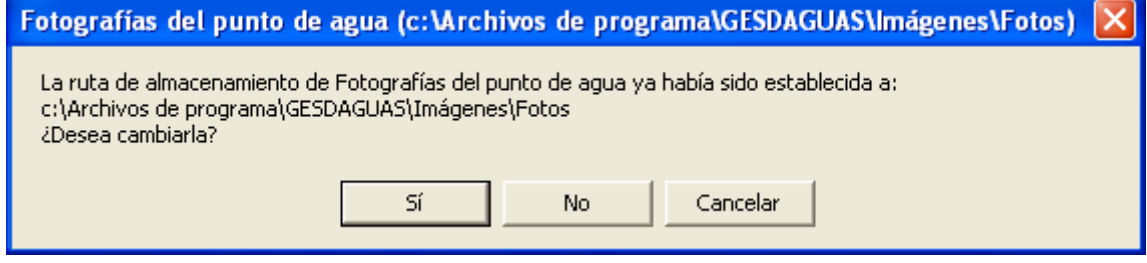

**Figura 4.** Aviso de cambio de ruta de almacenamiento

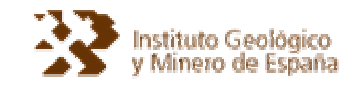

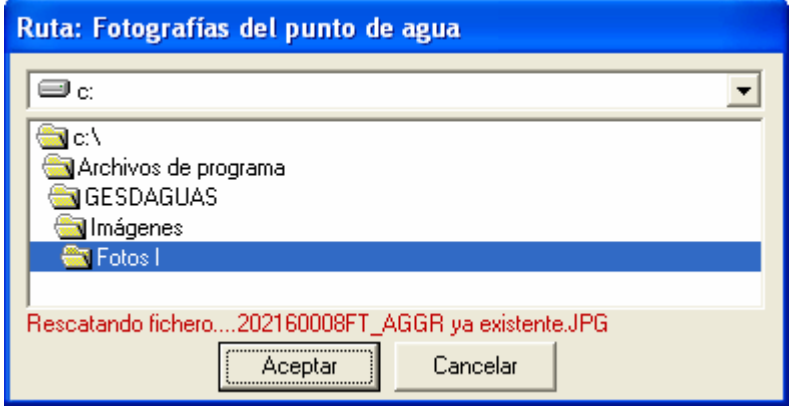

**Figura 5.** Operación de rescate de ficheros previos

#### **3.2. Almacenamiento de nuevas imágenes**

Una vez definidos los tipos básicos de imágenes, cuya codificación no debe de cambiar nunca, y establecidas las rutas de almacenamiento de los mismos, se puede proceder al almacenamiento de imágenes. Existen dos maneras de almacenar nuevas imágenes:

- Dando de alta una nueva imagen.
- Importando múltiples imágenes.

Cada una de estas operaciones tiene su opción de menú correspondiente.

En el primer caso, se debe de seleccionar la opción de menú Mantenimiento y la subopción Altas e Imágenes (AGGR). Al hacerlo, se muestra una ventana similar a todas las ventanas de altas de Gesdaguas en la cual se realizan tres operaciones básicas:

- En primer lugar se introduce un NIPA válido.
- En segundo lugar se selecciona el tipo de imagen y el fichero asociado (entre otras cosas) y se añade a la lista de imágenes seleccionadas para almacenamiento.
- En tercer y último lugar se inserta cada imagen en la base de datos.

La primera y última operación no suponen ninguna novedad en cuanto a funcionamiento metodológico de la aplicación Gesdaguas, en cambio la selección del tipo de imagen y fichero asociado si lo son.

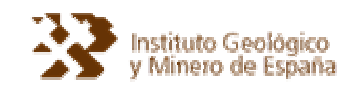

Una vez verificada la existencia del NIPA en la base de datos, se procederá a almacenar una imagen de la siguiente manera:

- Selección del tipo de imagen. El usuario podrá seleccionar todos los tipos de imagen disponibles, pero si las rutas no han sido correctamente establecidas o se ha seleccionado una unidad de solo lectura como ruta de almacenamiento, no será posible completar el proceso (por ejemplo se deshabilitará la posibilidad de seleccionar un fichero).
- Selección de la fecha de la imagen. Por defecto se mostrará la fecha actual, salvo que previamente se haya seleccionado otra fecha (en este caso se mostrará la última fecha utilizada). También cabe la posibilidad de no seleccionar ninguna fecha (desmarcando la casilla de verificación existente junto a la fecha).
- Establecer la imagen como imagen por defecto. Si existen imágenes por defecto para el tipo de imagen seleccionado, se podrá seleccionar una imagen por defecto.
- Selección del fichero asociado. Se pulsará el botón, siempre que este se halle habilitado. Por defecto aparecerá la ruta seleccionada la última vez (si es la primera vez, se utilizará el directorio actual de trabajo).
- Se anotarán observaciones sobre la imagen seleccionada.
- Se determinará si la operación a realizar con el fichero es una operación de copia o corte (se eliminará el fichero de la ruta de origen, siempre que sea posible).

Se puede seleccionar un fichero de cualquier ruta disponible en el PC, salvo de las rutas ya utilizadas para almacenamiento (por ejemplo una operación de corte en una ruta de almacenamiento podría eliminar un fichero utilizado por otro NIPA).

La selección de fichero permite la previsualización del mismo siempre que esto sea posible (se puede incorporar cualquier tipo de fichero pero no todos son previsualizables). No existe un filtro de tipos de ficheros, ya que esto limitaría el almacenamiento. Tampoco existe limitación en cuanto a tamaño o dimensiones, aunque se avisa de ello.

La no limitación está orientada a que es probable la necesidad de almacenamiento de ficheros con alta resolución (por ejemplo documentos digitalizados) frente a otros ficheros utilizados con otros fines (por ejemplo fotografías).

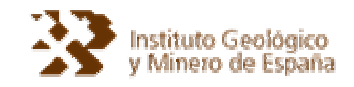

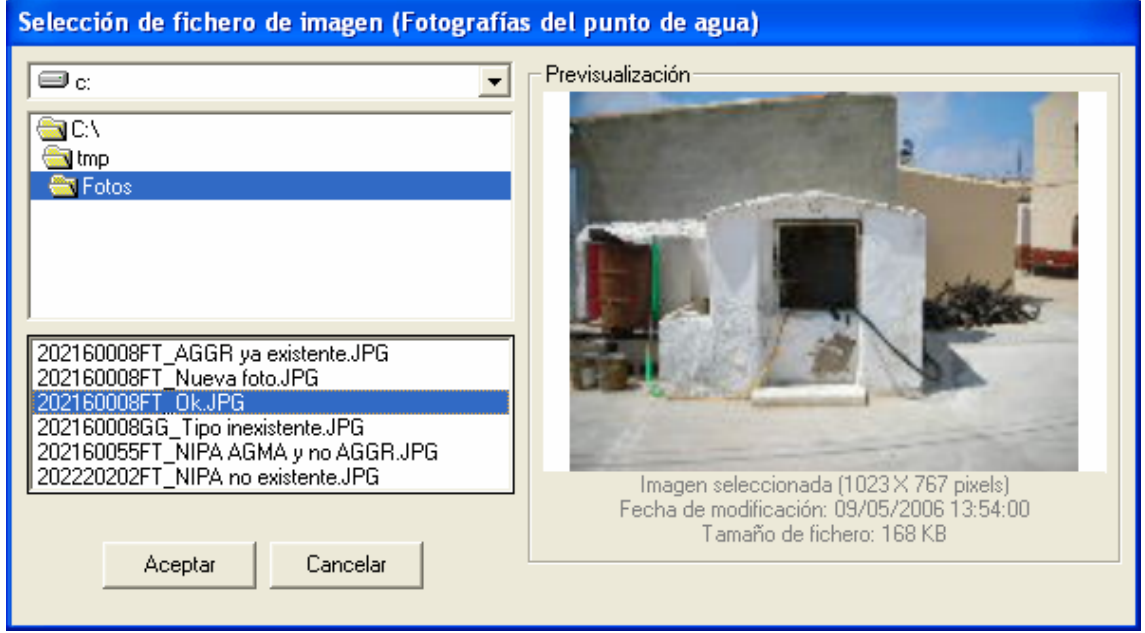

**Figura 6.** Selección y previsualización de un fichero

Como se puede observar en la figura anterior, además de poder previsualizar la imagen, se obtiene información sobre las dimensiones, fecha, tamaño, etc. (no siempre es posible).

Una vez seleccionada la imagen, esta podrá ser previsualizada en una miniatura antes de proceder a añadir a la lista de imágenes.

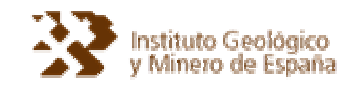

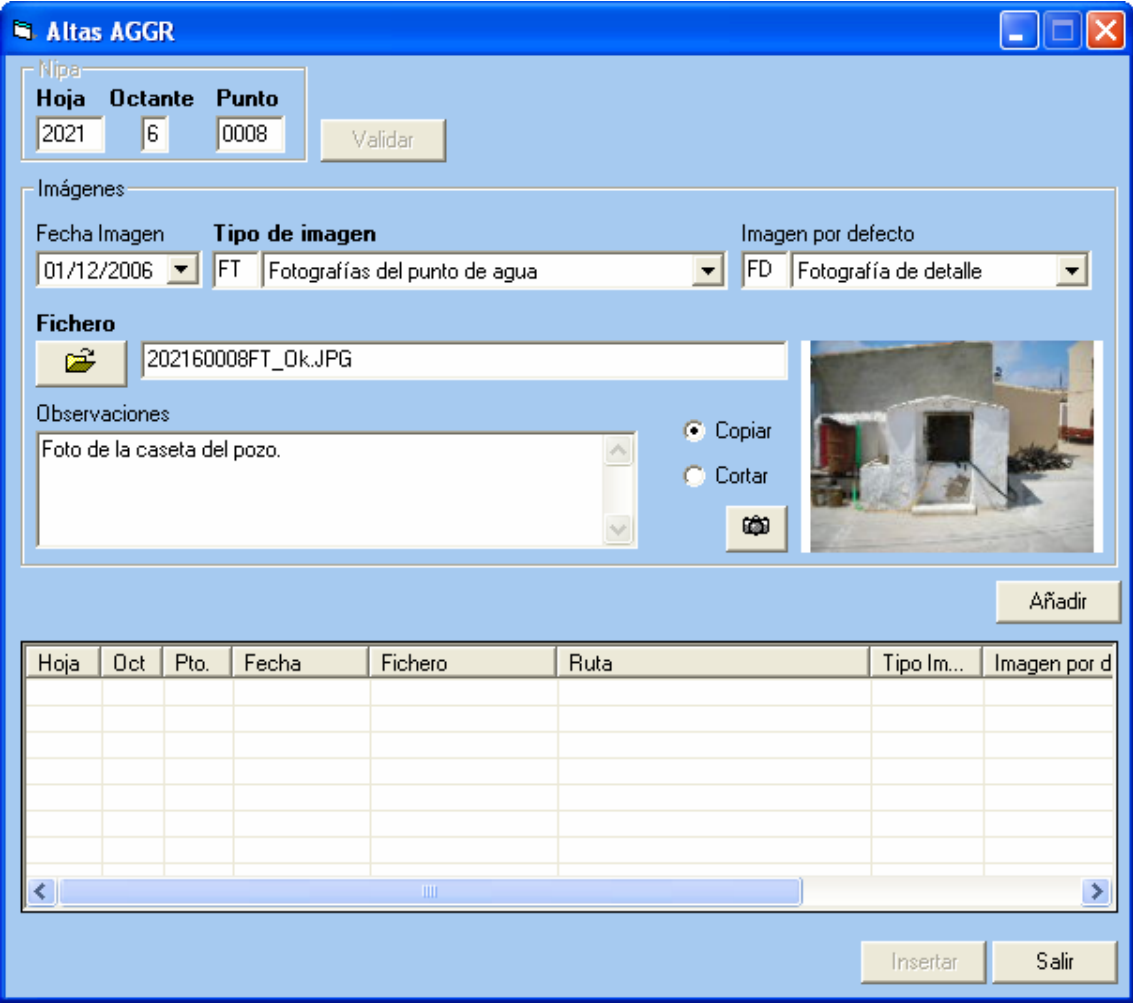

**Figura 7.** Fichero de imagen seleccionado

Si el usuario quiere ver la imagen seleccionada en mayor tamaño, deberá de pulsar el botón situado junto a la miniatura. Al hacerlo podrá ver la imagen y copiarla al portapapeles para insertarla en un informe por ejemplo.

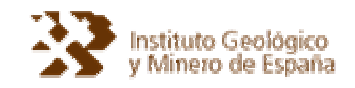

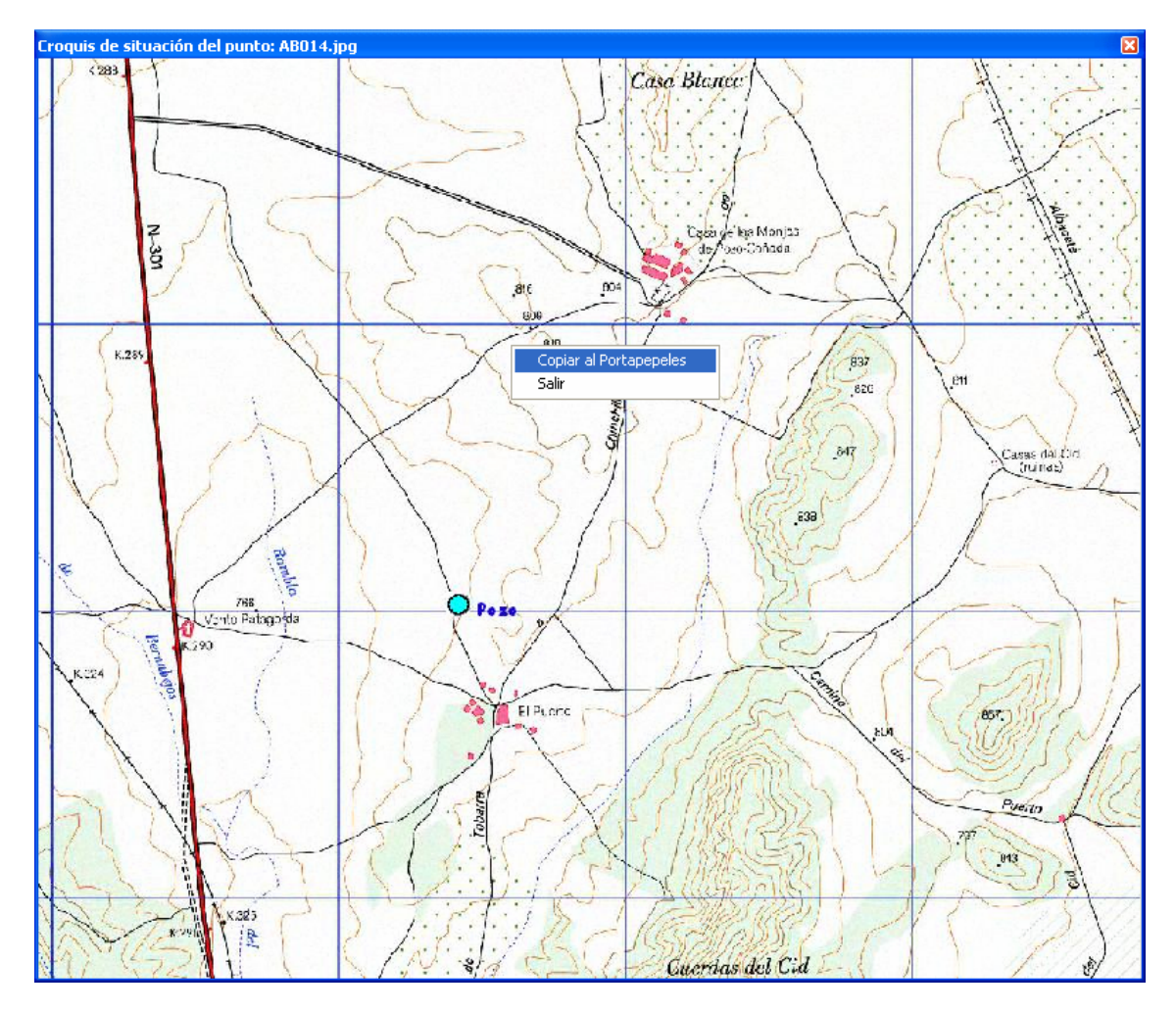

**Figura 8.** Fichero de imagen seleccionado

La información que es copiada al portapapeles es la propia imagen y el NIPA del punto junto con el nombre del fichero y el tipo de imagen (se recupera mediante un pegado especial).

A continuación el fichero podrá ser añadido a la lista (botón añadir) para posteriormente seleccionar otros ficheros de imagen. Esta operación no implica que los datos se almacenen ya en la base de datos, se trata de una preselección que se confirmará al pulsar el botón insertar.

En la lista, se muestra toda la información preparada para almacenamiento de cada fichero y se accede a cada fichero de la lista mediante un doble clic.

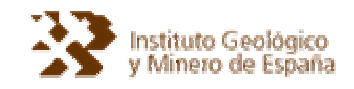

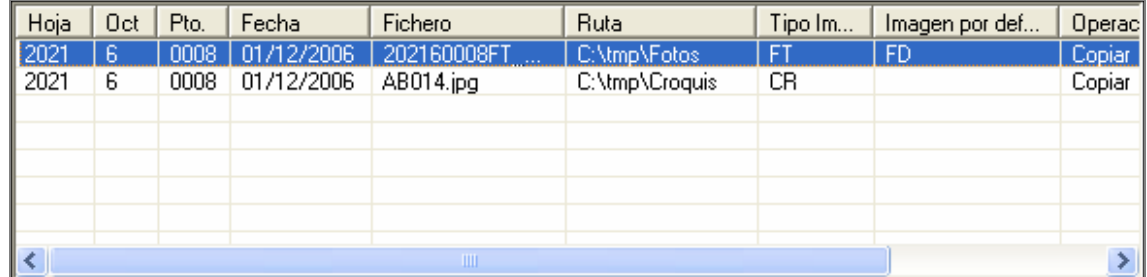

**Figura 9.** Lista de ficheros de imagen seleccionados

Una vez preparados y añadidos los ficheros a la lista, se puede proceder a insertarlos en la base de datos (botón Insertar).

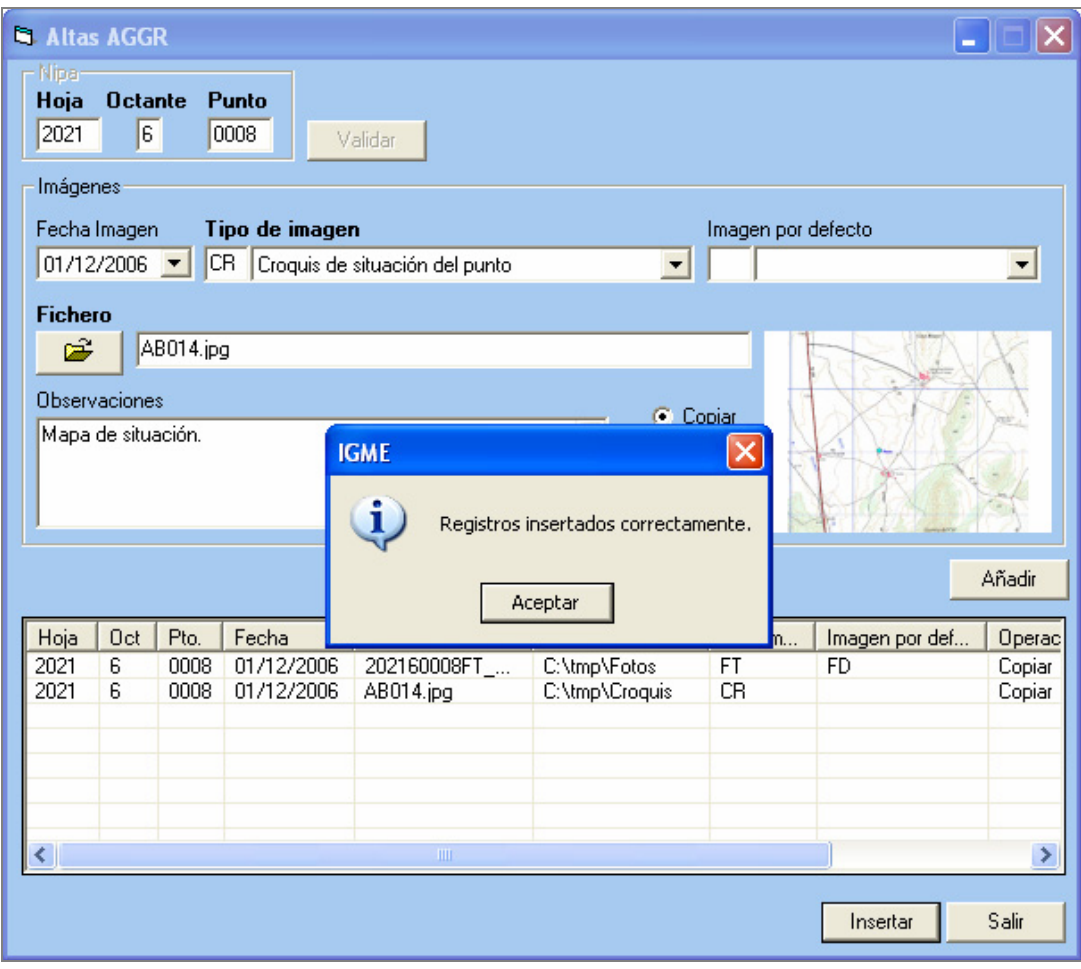

**Figura 10.** Ficheros insertados en la base de datos

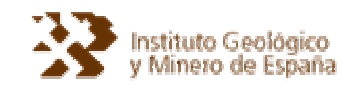

Como ya se había comentado, existe otra forma de almacenamiento de imágenes, y es la importación de múltiples imágenes (por ejemplo un volcado de una cámara digital después de la realización de una campaña de campo). Se trata de un sistema semiautomático que permite el almacenamiento masivo de imágenes siempre que se cumplan una serie de protocolos que van a ser descritos a continuación:

• Cada fichero que forme parte del volcado debe de haber sido renombrado de acuerdo con el siguiente formato:

**Hoja** (4 dígitos) + **Octante** (1 dígito) + **Punto** (4 dígitos) + **Código de tipo de imagen existente** (2 caracteres) + \_ + **Nombre de fichero** + **Extensión** 

**Ejemplo: 213430001CR\_Croquis de prueba.jpg**

- Todos los ficheros deben de estar situados en el mismo directorio, no obstante es posible incluir en el mismo directorio múltiples ficheros correspondientes a diferentes tipos de imágenes (Gesdaguas se encargará de distribuirlos al directorio adecuado).
- El nombre del fichero no es obligatorio, pero es conveniente para poder diferenciarlo de otros ficheros. Es decir, sería válido:

213430001CR.jpg

Pero no se podría almacenar un nuevo croquis (en el caso de que se quisieran almacenar otros croquis para el mismo NIPA). Una posible solución es:

213430001CR\_01.jpg

213430001CR\_02.jpg

Además, es importante recalcar que este formato ayuda a la organización propia de ficheros en cada directorio y su localización manual.

Para iniciar el proceso, se debe de seleccionar en la opción de menú Utilidades la subopción "Importación de múltiples imágenes". Al hacerlo, el usuario es advertido del formato requerido mediante una ventana de aviso:

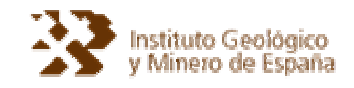

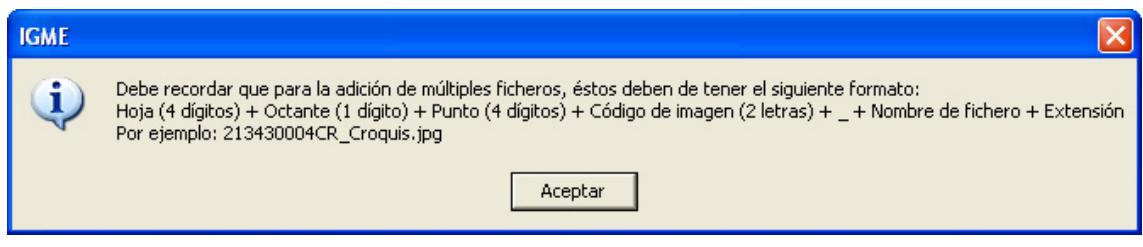

**Figura 11.** Formato requerido para el almacenamiento masivo

A continuación, aparecerá una ventana en la que se indicarán los ficheros que se quieren importar. Es posible seleccionar uno o varios ficheros del directorio elegido. Para realizar una selección múltiple, se pueden realizar las siguientes operaciones:

• Todos los ficheros comprendidos entre la primera selección de ratón y la última. Para ello se debe de mantener la tecla SHIFT (⇑) pulsada.

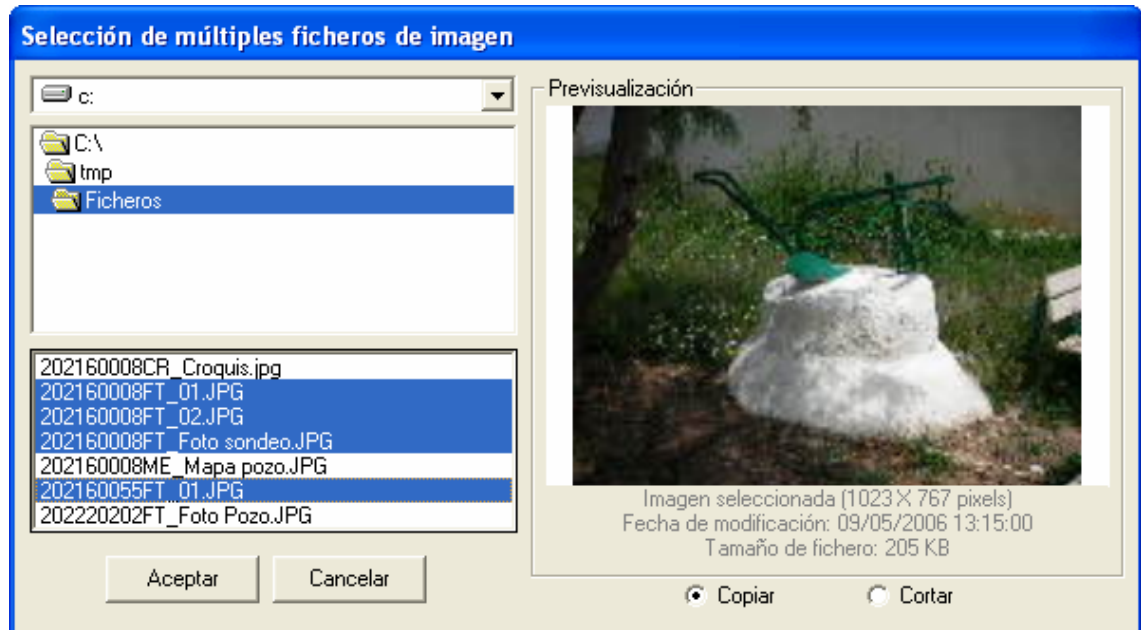

• Selección de ficheros sueltos, manteniendo la tecla **CTRL** pulsada.

**Figura 12.** Selección de múltiples ficheros

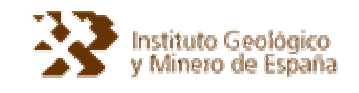

l

Los ficheros seleccionados para importación pueden ser copiados o cortados de su ruta de origen (se recomienda siempre la copia). Para continuar el proceso, se pulsará el botón aceptar y el proceso de importación dará comienzo.

Al finalizar la importación se mostrará un mensaje con el resultado de la operación, tal y como muestra la siguiente figura:

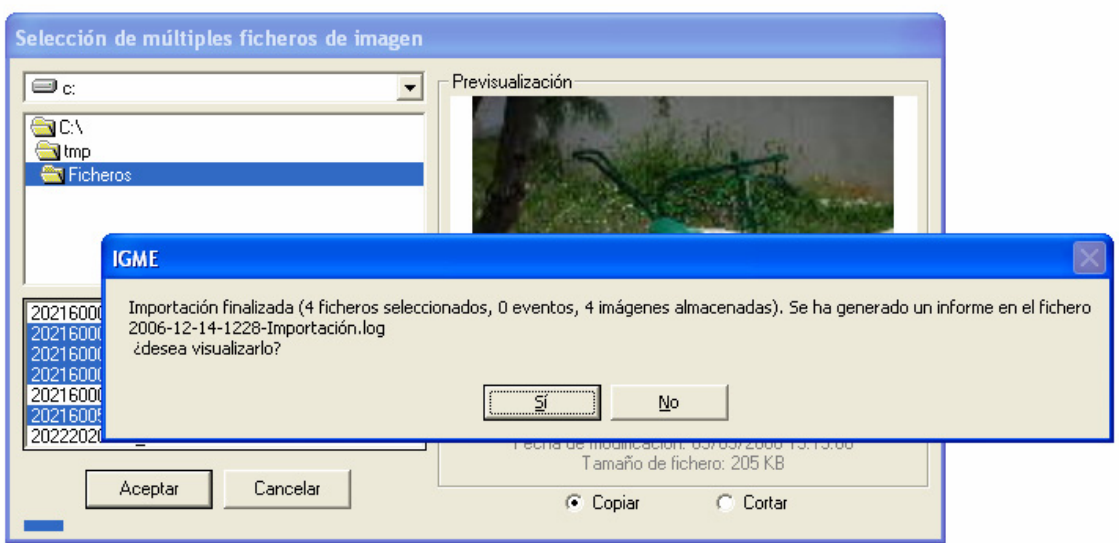

**Figura 13.** Resultado de la operación

Como se puede ver en la figura anterior, de 4 ficheros de imagen seleccionados se han importado con éxito los cuatro y no se ha producido ningún evento. Toda la operación queda registrada en un fichero de texto con extensión LOG<sup>1</sup>. Para el ejemplo anterior, el LOG generado mostraría la siguiente información:

| 2006-12-14-1228-Importación.log - Bloc de notas                                                                                                    |  |
|----------------------------------------------------------------------------------------------------|--|
| Archivo Edición Formato Ver Ayuda                                                                                                    |  |
| 1 (Ok) [202160008FT_01.JPG] almacenado correctamente<br>2 (Ok) [202160008FT_02.JPG] almacenado correctamente<br>3 (Ok) [202160008FT_Foto sondeo.JPG] almacenado correctamente<br>4 (Ok) [202160055FT_01.JPG] almacenado correctamente |  |

**Figura 14.** Fichero LOG abierto con el bloc de notas

 $<sup>1</sup>$  Los ficheros LOG pueden ser almacenados fácilmente, ya que su nombre corresponde la fecha y hora</sup> de la importación, y nos servirá de registro de operaciones. No podrán existir dos ficheros LOG iguales.

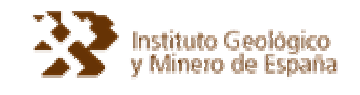

Si se hubieran producido eventos, los ficheros de imagen afectados no serían ni copiados ni cortados, y se mostraría en el fichero LOG el evento producido mediante un signo de admiración (!):

| 2006-12-13-1256-Importación.log - Bloc de notas                                                                                                    |  |
|----------------------------------------------------------------------------------------------------|--|
| Archivo Edición Formato Ver Ayuda                                                                                                    |  |
| 1 (!) [202160008FT AGGR ya existente.JPG] ya existe en la tabla AGGR<br>2 (!) [202160008FT Nueva foto.JPG] ya existe en la tabla AGGR<br>3 (!) [202160008FT Ok.JPG] ya existe en la tabla AGGR<br>4 (!) [202160008GG Tipo inexistente.JPG] es un NIPA correcto pero el tipo de imagen no es válido<br>▌5 (!) [202160055FT_NIPA_AGMA y no AGGR.JPG] ya existe en la tabla AGGR<br>6 (!) [202220202FT NIPA no existente.JPG] corresponde a un NIPA inexistente |  |

**Figura 15.** Ejemplos de eventos

Algunos eventos típicos son:

- Formato no válido: el nombre del fichero no tiene el formato requerido.
- Ya existe en la tabla AGGR: ya existe el fichero de imagen.
- Tipo de imagen no válido: el tipo de imagen especificado en el nombre de fichero (dos caracteres) no existe en la base de datos.
- Corresponde a un NIPA inexistente: no existe el NIPA en la base de datos.
- Ruta de almacenamiento no definida: el formato es correcto, pero no se ha configurado la ruta de almacenamiento.
- No puede almacenarse porque la ruta de almacenamiento es de solo lectura: ocurre cuando se ha configurado como ruta de almacenamiento una ruta de solo lectura, como por ejemplo una unidad de CDROM.

Estas son las dos formas de almacenamiento de nuevas imágenes con GESDAGUAS. A continuación se describirán los procesos de modificación, eliminación y recuperación de imágenes.

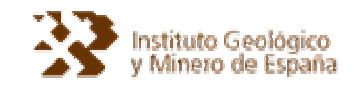

#### **3.3. Eliminación de imágenes**

Es posible la eliminación de imágenes mediante la subopción de menú Bajas en el menú Mantenimiento. Como siempre se realiza en GESDAGUAS, esta eliminación se lleva a cabo por NIPA (no es posible eliminar múltiples imágenes correspondientes a diferentes NIPAS).

En primer lugar se ha de seleccionar el NIPA al que corresponde la imagen o imágenes que queremos eliminar. Si el NIPA tecleado es válido y existe en la base de datos, se mostrarán en una lista todas las diferentes imágenes asociadas con el citado NIPA. La eliminación es tan simple como realizar los siguientes pasos:

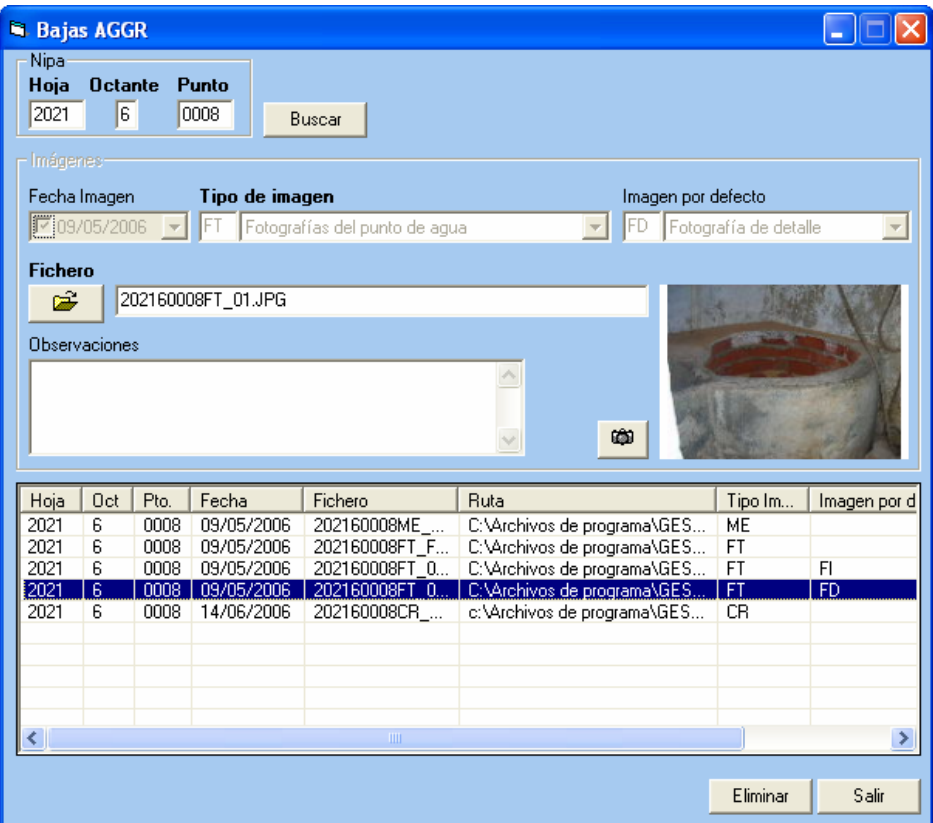

**Figura 16.** Selección de una imagen para su eliminación

- 1º seleccionar la imagen de la lista mediante un doble click.
- 2º una vez comprobado que se trata del fichero que se quiere eliminar, se pulsa el botón Eliminar.

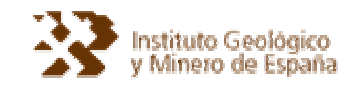

l

• Si el fichero seleccionado para su eliminación corresponde a un fichero seleccionado previamente como fichero por defecto de un tipo de imagen, el usuario será avisado de tal hecho para que lo tenga en cuenta (se habrá quedado sin imagen por defecto para ese tipo de imagen).

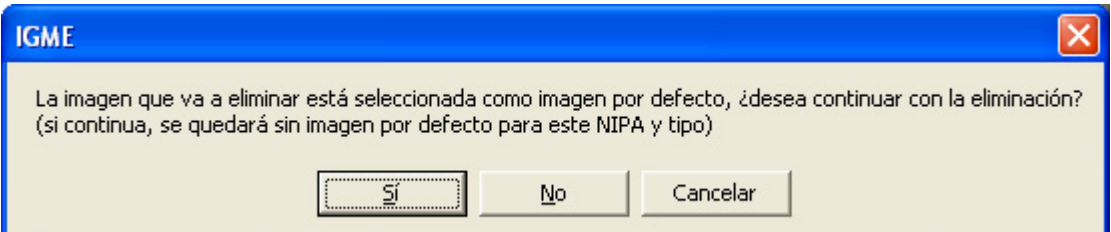

**Figura 17.** Eliminación de una imagen seleccionada como imagen por defecto

• A continuación y para finalizar, se le pedirá al usuario que describa el motivo de la eliminación (quedará registrado).

Es importante destacar que la eliminación no hace desaparecer físicamente ni el registro ni el fichero de imagen asociado, sino que se envía a una papelera de reciclaje (es posible su  $recuperación)<sup>2</sup>$ .

Evidentemente, existen casos en los que no siempre es posible la eliminación:

• Si la ruta de almacenamiento es una unidad de solo lectura (CDROM) no se podrá eliminar el fichero de imagen (el botón Eliminar aparecerá deshabilitado).

 $^2$  En el directorio de almacenamiento de cada tipo de imagen se creará un subdirectorio llamado UNDO en el que se almacenará cada fichero de imagen eliminado.

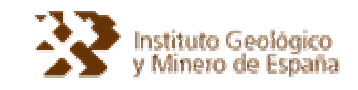

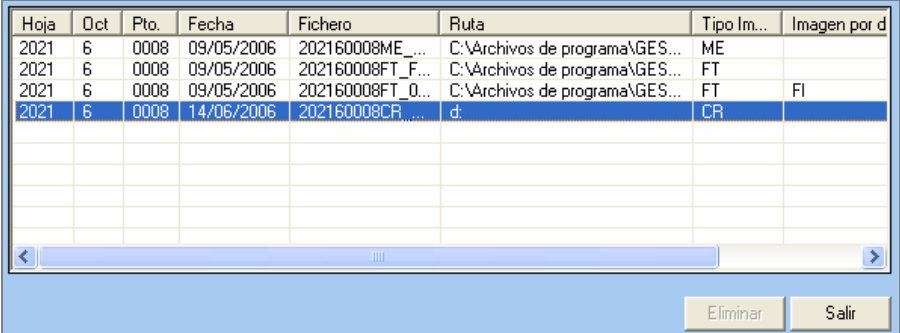

**Figura 18.** Intento de eliminación de una imagen ubicada en una unidad CDROM (D:)

#### **3.4. Modificación de imágenes**

Se accede a esta opción en el menú Mantenimiento. La modificación de la información correspondiente a una imagen tiene una serie de limitaciones que el usuario debe de conocer:

- No se puede cambiar el tipo de imagen (no es posible por ejemplo, cambiar un fichero de fotografía a uno de croquis).
- No se puede cambiar el fichero asociado, únicamente se puede renombrar.

El usuario es informado de estas limitaciones con un mensaje en la cabecera de la ventana de trabajo, tal y como muestra la siguiente figura:

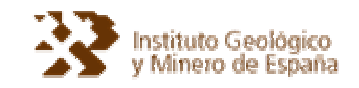

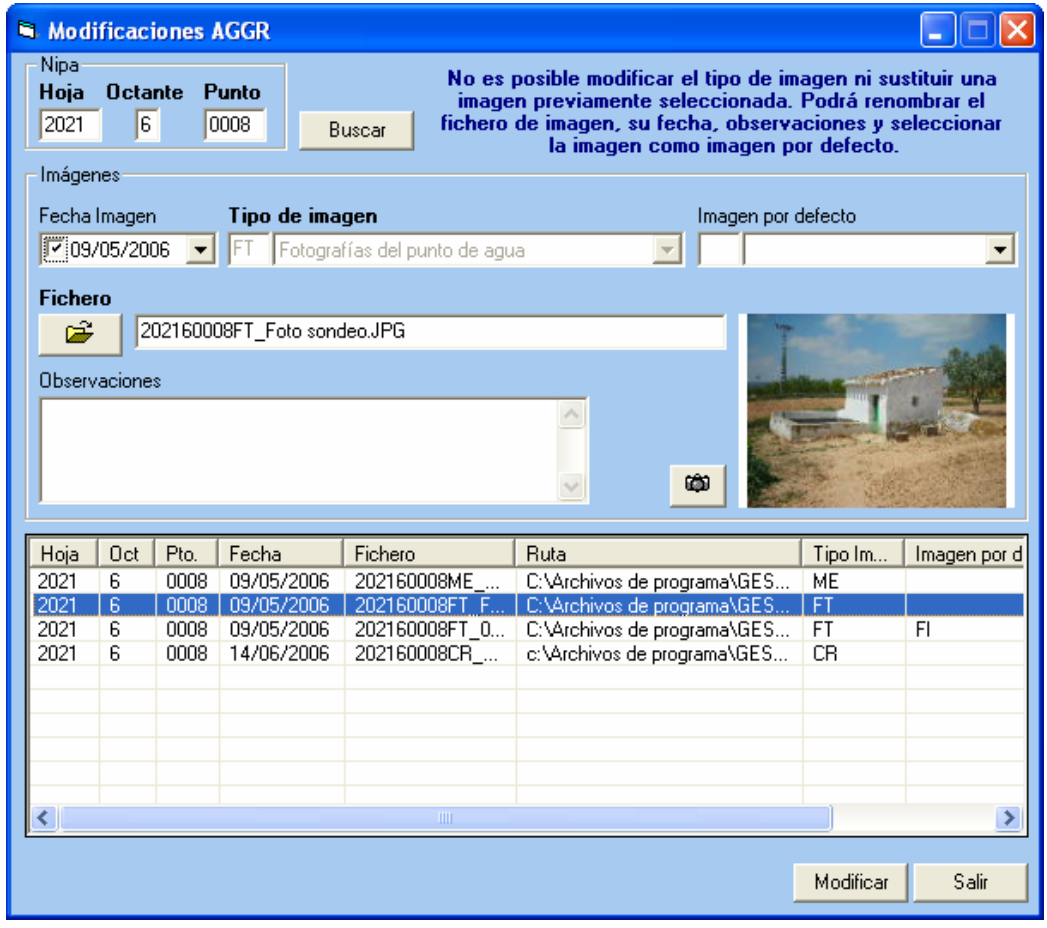

**Figura 19.** Ventana de modificaciones

Al igual que en el caso de las eliminaciones, toda modificación queda almacenada y el motivo de tal hecho debe ser justificado por el usuario.

Existen dos casos más especiales que merecen ser descritos en detalle:

• **Asignación de imagen por defecto**. Es posible indicar si una imagen va a pasar a estar seleccionada como imagen por defecto, esto es, será la elegida de entre otras para mostrarse por ejemplo en una ficha. Pero al realizar esta modificación puede ocurrir que ya estuviera seleccionada otra (es decir, le estamos indicando que queremos que la imagen seleccionada actual sea la imagen por defecto). Esta operación queda resuelta en un solo paso y no en dos mediante la selección de la imagen que se quiere establecer

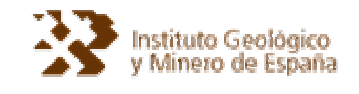

como imagen por defecto; al hacerlo GESDAGUAS detectará que existe otra imagen ya seleccionada y avisará:

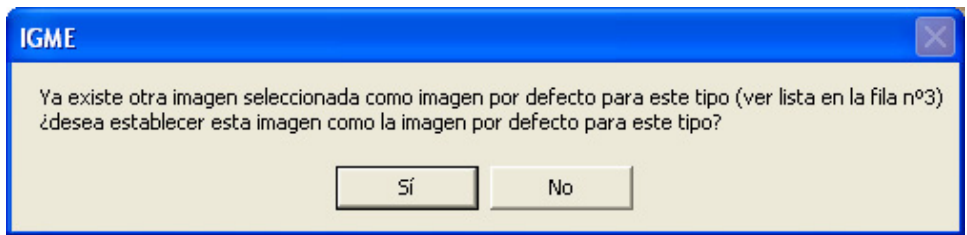

**Figura 20.** Aviso de imagen por defecto

Si el usuario confirma que la imagen actual será la imagen por defecto, se procederá automáticamente a quitar la selección de imagen por defecto de la otra imagen.

• **Renombrar un fichero de imagen**. El botón que permitía seleccionar ficheros de imagen en la ventana de altas, permite ahora renombrar el fichero, simplemente tecleando el nuevo nombre sin extensión. Evidentemente, el nuevo nombre no debe de corresponder a un nombre ya existente. Esta operación no es posible llevarla a cabo en unidades de solo lectura (CDROM), ya que GESDAGUAS lo detecta y deshabilita el botón.

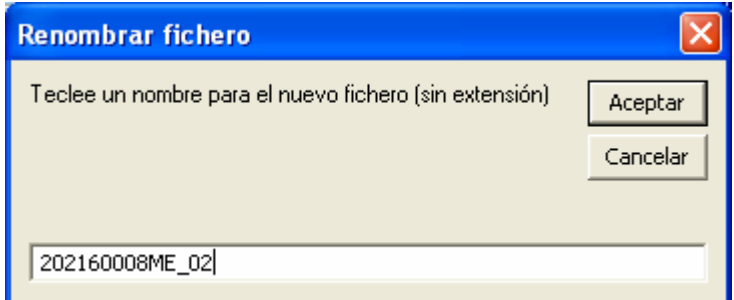

**Figura 21.** Nuevo nombre de fichero de imagen

Ambas operaciones no se formalizan hasta que el usuario no pulsa el botón Modificar (la operación de renombrado de fichero no afecta al fichero hasta que no se pulsa este botón).

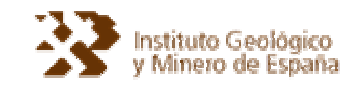

**3.5. Recuperación de imágenes** 

Las imágenes eliminadas pueden ser recuperadas de la papelera de reciclaje (virtual, no se trata de la papelera de reciclaje de Windows, es una papelera creada por GESDAGUAS). Para realizar esta operación se selecciona la Subopción "Papelera de reciclaje" del menú de Mantenimiento.

Al igual que en el caso de las altas, bajas y modificaciones, se ha de teclear el NIPA deseado y verificar que existe. Una vez tecleado se mostrarán en una lista las imágenes eliminadas disponibles, tal y como muestra la siguiente figura:

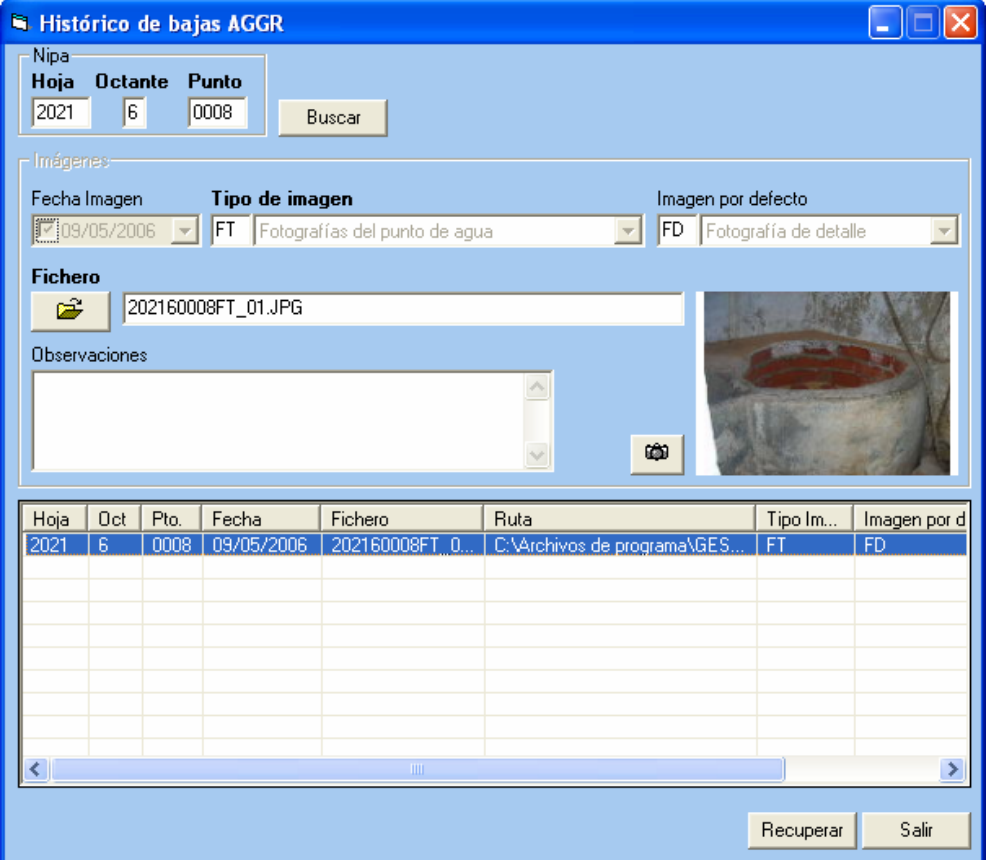

**Figura 22.** Recuperación de una imagen de la papelera

Cuando se selecciona una imagen eliminada, no es posible realizar ninguna operación salvo su visualización a mayor tamaño (botón cámara). Para llevar a cabo la recuperación se seleccionará la imagen y se pulsará el botón recuperar.

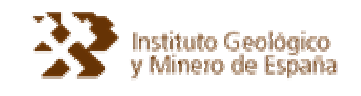

La operación de recuperación lleva asociados riesgos importantes, ya que:

- Una imagen previamente eliminada puede haber sido almacenada de nuevo posteriormente y por lo tanto originaría un duplicado.
- Una imagen eliminada podría ser imagen por defecto y con posterioridad se podría haber establecido otra imagen por defecto. En la recuperación habría problemas (no puede haber dos imágenes por defecto para un mismo tipo y NIPA).
- La ruta de almacenamiento del tipo de imagen podría haber cambiado posteriormente.
- Otros casos.

En principio GESDAGUAS contempla todos los casos posibles y los solventa avisando al usuario, y en algunos casos impidiendo la recuperación con el fin de evitar problemas graves. Un caso típico es el problema de la imagen por defecto; GESDAGUAS lo detecta y avisará:

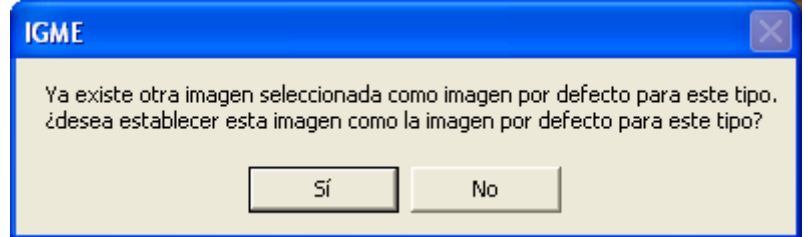

**Figura 23.** Recuperación de Imagen por defecto

**3.6. Histórico de modificaciones** 

Todas las operaciones realizadas sobre ficheros de imagen de un NIPA quedan registradas y pueden ser visualizadas mediante la Subopción "Histórico de modificaciones" del menú Mantenimiento. Al pulsar está opción se muestra una ventana en la que se visualizan todas las modificaciones (incluidas las eliminaciones).

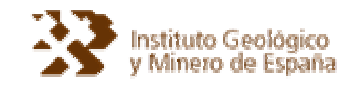

| <b>El Histórico AGGR</b>                                                                                            |            |       |           |            |            |           | <b>College</b> |      |
|----------------------------------------------------------------------------------------------------|------------|-------|-----------|------------|------------|-----------|----------------|------|
| Nipa<br>Hoja<br>Octante Punto<br>Registros<br><b>Actuales</b><br><b>Eliminados</b><br>l6.<br>2021<br>0008<br>Buscar |            |       |           |            |            |           | Modificados    |      |
| Hoja                                                                                                    | <b>Oct</b> | Punto | CodImagen | Fechalma   | Redcontrol | COD DEF   | Imagen         | fech |
| 2021                                                                                                    | 6          | 0008  | FT        | 09/05/2006 |            | FD        | 20216000       | 14/1 |
| 2021                                                                                                    | 6          | 0008  | FT        | 09/05/2006 |            | <b>FD</b> | 20216000       | 14/1 |
| 2021                                                                                                    | 6          | 0008  | <b>FT</b> | 09/05/2006 |            | F1        | 20216000.      | 14/1 |
| 2021                                                                                                    | 6          | 0008  | CR.       | 14/06/2006 |            |           | 20216000       | 14/1 |
| 2021                                                                                                    | 6          | 0008  | ME        | 09/05/2006 |            |           | 20216000       | 14/1 |
| 2021                                                                                                    | 6          | 0008  | <b>FT</b> | 09/05/2006 |            |           | 20216000       | 14/1 |
| 2021                                                                                                    | 6          | 0008  | FT        | 09/05/2006 |            |           | 20216000       | 14/1 |
| 2021                                                                                                    | 6          | 0008  | FT        | 09/05/2006 |            |           | 20216000       | 14/1 |
| 2021                                                                                                    | В          | 0008  | FT        | 09/05/2006 |            |           | 20216000       | 14/1 |
|                                                                                                    |            |       |           |            |            |           |                |      |
|                                                                                                    |            |       |           |            |            |           |                |      |
| $\rightarrow$<br>$\mathbf{m}$                                                                                       |            |       |           |            |            |           |                |      |
|                                                                                                    |            |       |           |            |            |           | Salir          |      |

**Figura 24.** Histórico de modificaciones

No es posible realizar ningún tipo de modificación en esta ventana, únicamente se visualizan las operaciones y es posible previsualizar la miniatura de la imagen seleccionada<sup>3</sup>. Como se puede ver en la figura anterior, se visualizan tres tipos diferentes de posibles operaciones realizadas sobre un fichero de imagen:

- Ficheros de imagen activos (actuales) marcados en color azul.
- Ficheros de imagen eliminados marcados en color rojo.

 $\overline{a}$ 

• Modificaciones realizadas sobre ficheros marcadas en color negro.

Si un fichero de imagen ha sido eliminado (color rojo) y posteriormente es recuperado de la papelera de reciclaje, pasará a figurar como actual (color azul) y desaparecerá el registro de eliminación (tampoco figurará como modificación).

 $3$  Existen casos en los que la imagen no es previsualizable, por ejemplo cuando una imagen ha sido renombrada, en el registro de modificación que mantiene el nombre original no se podrá ver la imagen.

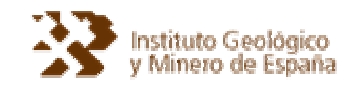

## **4. ASPECTOS INFORMATICOS DE DETALLE**

Dado que el presente trabajo supone un complemento a la aplicación GESDAGUAS, es necesario conocer algunos detalles relevantes desde un punto de vista de programación y diseño de Software.

Por lo tanto este apartado no es de interés para los usuarios finales de la aplicación, sino para los desarrolladores de Software.

**4.1. Consideraciones previas** 

Dado que el punto de partida es una aplicación existente, se ha intentado minimizar el impacto sobre el código fuente ya existente, teniendo las siguientes precauciones:

- Se ha respetado al máximo el "estilo de programación" previo, de forma que un desarrollador apenas distinga diferencias en el código.
- Se han intentado aprovechar las funciones y procedimientos ya existentes, evitando crear otros nuevos que dupliquen funcionamientos.
- Se ha intentado evitar la creación de nuevas variables públicas, salvo que fuera estrictamente necesario.
- Se han creado nuevos formularios siguiendo el estilo de los existentes, tanto en forma como en contenido.
- La forma y estilo de nombrar a objetos y controles es la misma que la utilizada en las versiones previas de Gesdaguas.
- En los módulos y procedimientos en los que se ha incorporado código de nueva creación, se ha marcado el comienzo y el final del citado código mediante dos marcas: '<TIHGSA-> para el comienzo de código y '->TIHGSA> para la finalización del código. De esta manera resulta muy sencillo buscar las modificaciones.
- Se ha comentado en línea el nuevo código para explicar claramente que es lo que hace cada sentencia.
- En el caso de las modificaciones de tablas, se ha creado una nueva tabla denominada TIHGSA en la que se almacenan multitud de comentarios referentes tanto a las tablas

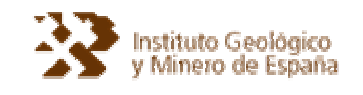

como al código. En cualquier caso los cambios realizados en las tablas no afectan al funcionamiento del antiguo GESDAGUAS.

• Se ha realizado un exhaustivo control de errores dado que el trabajo con ficheros puede suponer y conllevar complicaciones importantes.

#### **4.2. Modificaciones en tablas**

Como ya se citó en el primer apartado de este anexo, los cambios realizados afectan a las siguientes tablas de AGUASXXI:

- AGGR. Se ha creado un nuevo campo de tipo Texto denominado COD\_DEF que permite el almacenamiento de un código que permitirá saber si la imagen para ese NIPA y tipo de imagen es imagen por defecto.
- AGGR\_MOD (nueva tabla). No existía esta tabla y es necesaria para el almacenamiento de los registros modificados. Cada modificación de un registro obliga a la creación de un registro con los datos antiguos en esta tabla. La tabla es una réplica de AGGR.
- TC31\_IMAGEN. Ha sido necesario crear un nuevo campo de tipo Texto de 250 caracteres de tamaño que permita almacenar la ruta de almacenamiento de cada tipo de imagen.
- TC50\_IMAGEN\_DEFECTO. Esta tabla accesoria de nueva creación permite traducir el campo codificado almacenado en el campo COD\_DEF de la tabla AGGR. El tipo de enlace se realiza con la tabla AGGR con el campo COD\_IMA y el campo COD\_DEF y pueden ocurrir los siguientes casos:
	- o Puede no existir un COD\_DEF para un tipo de COD\_IMA (o sea, que no se seleccione una imagen por defecto).
	- o Pueden existir varios tipos COD\_DEF para un mismo COD\_IMA. Se deben de codificar con codigos diferentes y permitirán establecer diferentes imágenes por defecto para un mismo tipo de imagen (por ejemplo una foto de detalle por defecto y una foto panorámica por defecto).

Los aspectos descritos se refieren a cuestiones estructurales. En cuanto a contenido, es necesario establecer una correcta codificación en las tablas TC31\_IMAGEN y TC50\_IMAGEN\_DEFECTO.

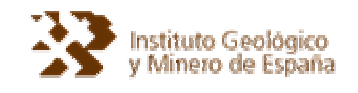

Se ha eliminado el campo autonumérico que existía en la tabla AGGR, el cual no es necesario y se muestra antiestético en las listas. Por otro lado se ha respetado el campo Redcontrol si bien no se utiliza para nada por el código.

**4.3. Modificaciones en código fuente** 

Para el desarrollo del presente módulo de gestión de imágenes, ha sido necesario crear los siguientes formularios:

- frmRuta. Este formulario incluye un control DriveListBox y otro DirListBox para el establecimiento de la ruta de almacenamiento de imágenes. Es llamado por el menú de Rutas de almacenamiento cuando se quieren establecer las mismas.
- frmAGGR. Es el formulario principal de gestión de las imágenes; desde él se pueden dar de alta, modificar y eliminar imágenes. Incluye un control ThumbCtl de vista en Miniatura con la librería webvw.dll de Microsoft (gratuita y de libre distribución; se incorpora con Microsoft Windows).
- frmImagen. Formulario con un control Image que permite visualizar a gran tamaño la imagen seleccionada (siempre que ello sea posible).
- frmFichero. Este formulario es similar al nuevo formulario frmRuta, pero permite la visualización en miniatura del fichero de imagen seleccionado mediante el control ThumbCtl.

Evidentemente todo el código almacenado en estos formularios es de nueva creación, mientras que las modificaciones y adaptaciones realizadas en formularios y módulos ya existentes se han indicado correctamente.

A continuación se comentan algunas de las principales modificaciones realizadas:

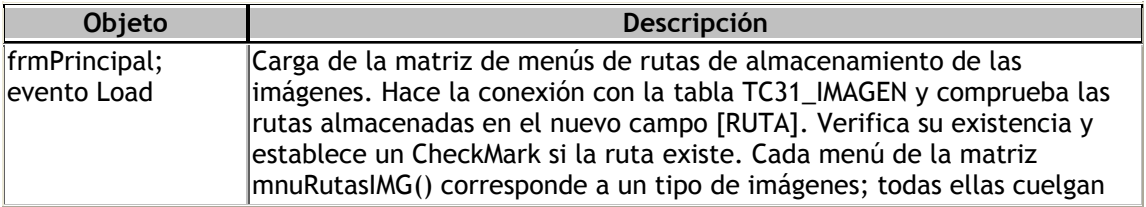

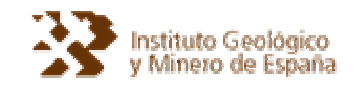

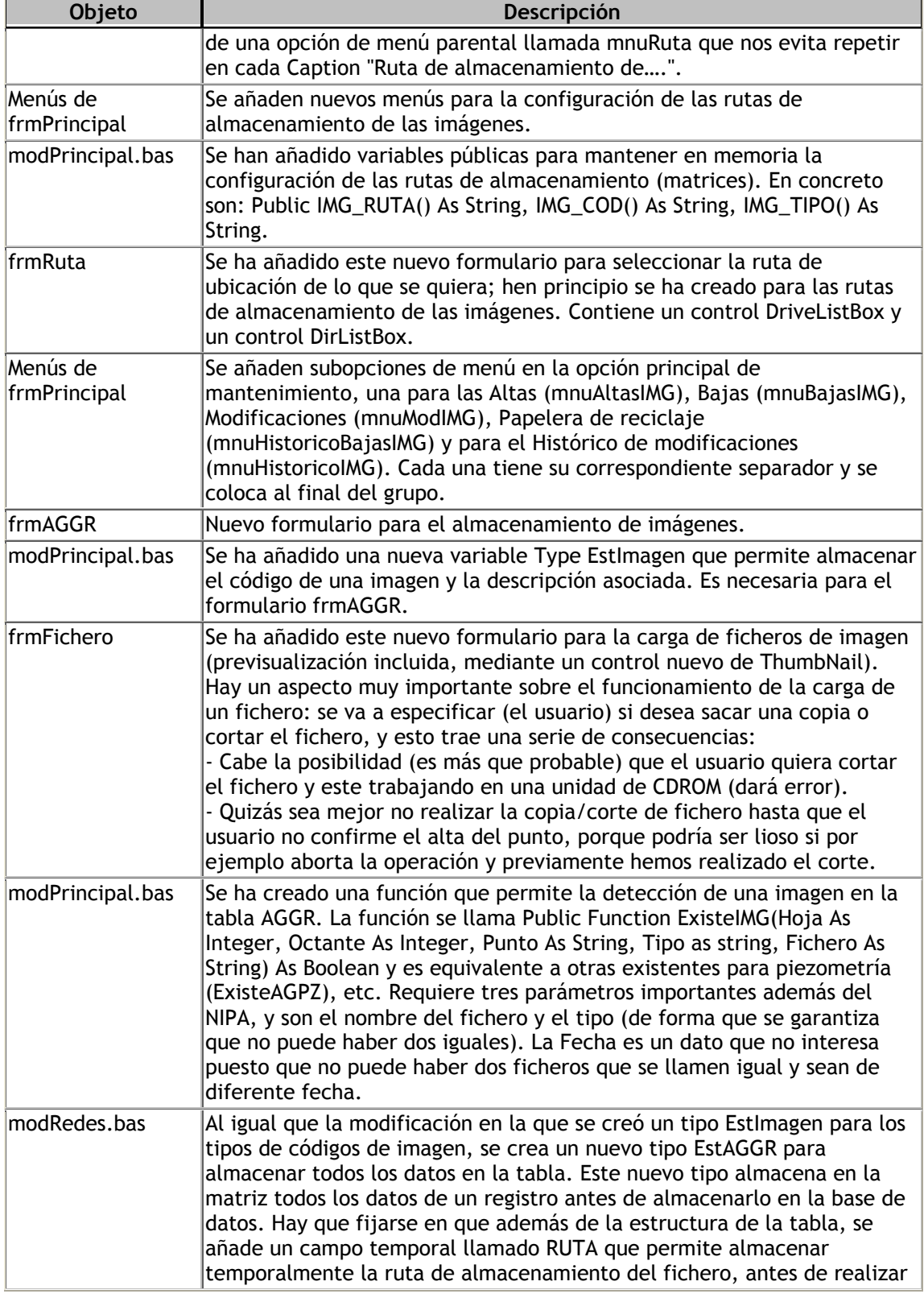

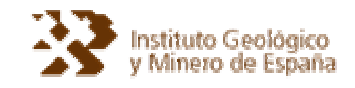

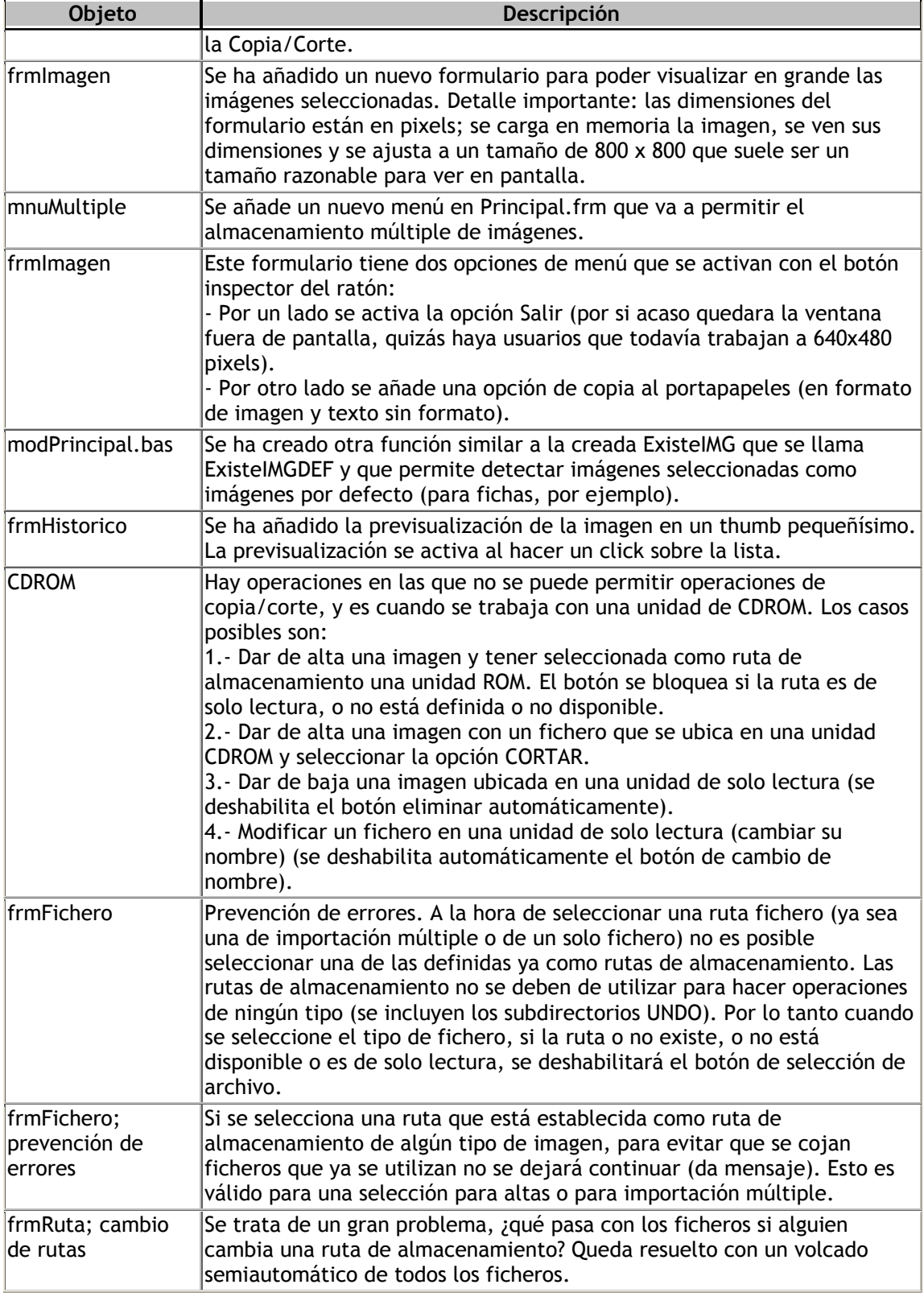

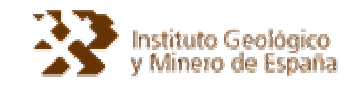

## **ANEJO. GESDAGUAS v2.2 (CDROM)**

Este Anexo nº2 se incorpora al "Manual del usuario de la base de datos Aguas XXI y la Aplicación GESDAGUAS" para complementar los nuevos aspectos referentes a la gestión de imágenes de Gesdaguas.

Con el presente manual se adjunta un CDROM que incluye:

- el programa de instalación de la nueva versión de GESDAGUAS,
- una copia vacía de la base AGUAS XXI con una tabla en la que se citan algunos aspectos de programación que no interesan a usuarios técnicos.
- una copia electrónica de este manual, y
- una copia electrónica del manual original de GESDAGUAS

De este modo, el CD-R sustituye completamente a cualquier otra versión anterior de GESDAGUAS y debe ser conservado hasta la aparición de alguna que lo reemplace más adelante.